## **الدرس السادس:النماذج (Formulaire)**

## **.1 تعريف**

النموذج في Access عبارة عن عنصر قاعدة بيانات يمكنك استخدامه إلنشاء واجهة للمستخدم لتعامل مع قاعدة بيانات. النموذج "**المرتبط**" هو نموذج متصل بشكل مباشر بمصدر بيانات مثل جدول أو استعالم، ويمكن استخدامه إلدخال بيانات أو تحريرها أو عرضها من مصدر البيانات هذا. بدالً من ذلك، يمكنك إنشاء نموذج "**غير مرتبط**" ال يرتبط مباشرةً بمصدر بيانات، لكنه يحتوي على أزرار أوامر أو أوصاف أو عناصر تحكم أخرى تحتاجها لتشغيل التطبيق.

- يمكن استخدام **النماذج المرتبطة** للتحكم في الوصول إلى البيانات، مثل تحديد الحقول أو السجالت التي يتم عرضها. على سبيل المثال، قد يحتاج بعض المستخدمين لالطالع على عدة حقول فقط في جدول يحتوي على عدد كبير من الحقول. توفير نموذج يحتوي على هذه الحقول فقط لهؤالء المستخدمين يجعل من السهل عليهم استخدام قاعدة البيانات.
	- يمكنك أيضـاً إضـافة أزرار أوامر وميزات أخرى إلى نموذج لأتمنة الإجراءات التي يتم تنفيذها بشكل متكرر .
	- كر في النماذج المرتبطة باعتبارها نوافذ يقوم األشخاص باستخدامها لعرض قاعدة البيانات لديك والوصول إليها. فِّ
		- يقوم نموذج فعال بتسريع استخدام قاعدة البيانات لديك، حيث ال يحتاج األشخاص إلى البحث عما يحتاجونه.
- يساعد وجود نموذج جذاب مرئياً على جعل استخدام قاعدة البيانات أفضل وأكثر فعالية، كما يمكن أن يساعد على منع إدخال بيانات غير صحيحة.

## **.2 إنشاء نموذج باستخدام األداة "نموذج"**

يمكنك استخدام الأداة "نموذج" لإنشاء نموذج بنقرة واحدة بالماوس. عند استخدام هذه الأداة، يتم وضع كل الحقول من مصدر البيانات الأساسية في النموذج. يمكنك البدء باستخدام النموذج الجديد مباشرةً، أو يمكنك تعديله في طريقة عرض التصميم لكي يناسب احتياجاتك بطريقة أفضل.

- .1 في "جزء التنقل"، انقر فوق الجدول أو االستعالم الذي يحتوي على البيانات التي تريد رؤيتها في النموذج.
	-
	- .2 من عالمة التبويب **إنشاء**، في مجموعة **نماذج**، انقر فوق **نموذج**.

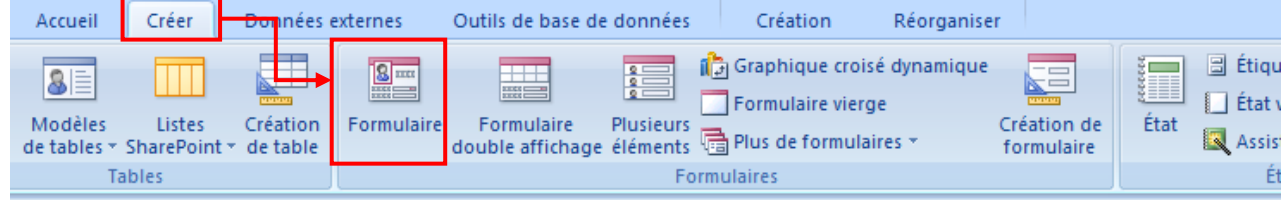

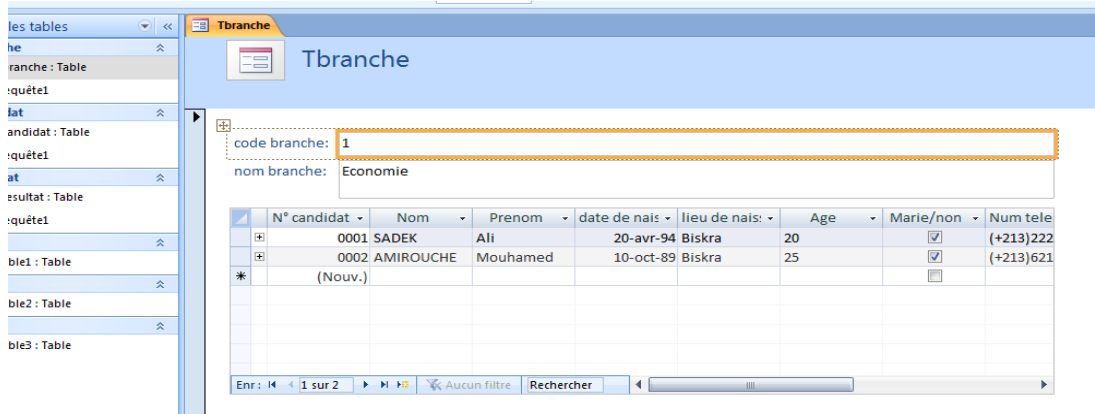

ينشئ Access النموذج ويعرضه في طريقة عرض التصميم حيث يمكنك إجراء تغييرات على تصميم النموذج أثناء عرضه للبيانات. على سبيل المثال، يمكنك تعديل حجم مربعات النصوص، عند الحاجة، لتالئم البيانات

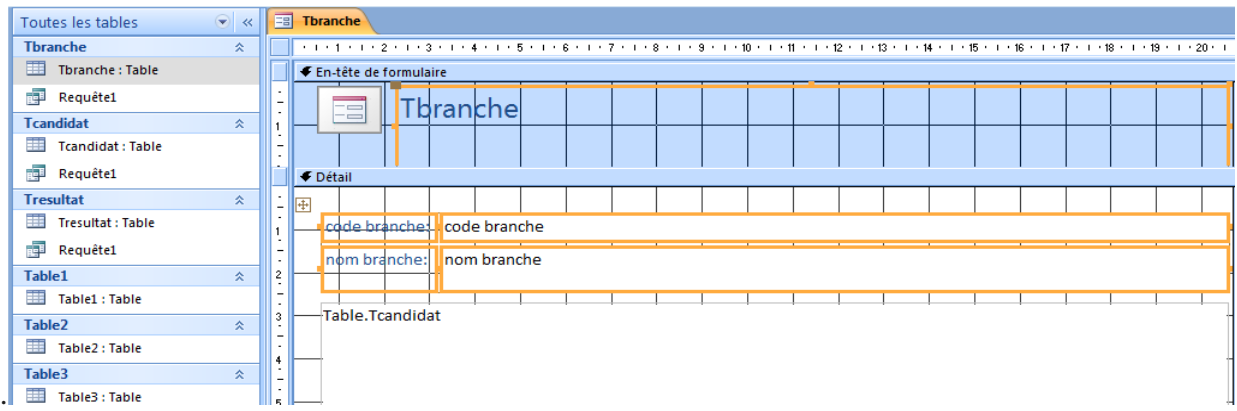

- إذا عثر Access على جدول واحد يحتوي على عالقة واحد لعدة مع الجدول أو االستعالم الذي استخدمته إلنشاء النموذج، فسيضيف ورقة بيانات إلى النموذج الذي يستند إلى الجدول المرتبط أو االستعالم. على سبيل المثال، إذا أنشأت نموذجا جدول "الموظفون"، وهناك عالقة واحد لعدة بين جدول "الموظفون" وجدول "الطلبات"، فستعرض ورقة ً البيانات جميع السجالت في جدول "الطلبات" المتصلة بسجل "الموظف" الحالي. يمكنك حذف ورقة البيانات من النموذج إذا قررت أنك لست في حاجة إليها.
	- إذا كان هناك أكثر من جدول واحد يحتوي على عالقة واحد لعدة مع الجدول الذي استخدمته إلنشاء النموذج، فلن يضيف Access أي أوراق بيانات إلى النموذج.
		- **.3 إضافة ادوات التحكم للنموذج**

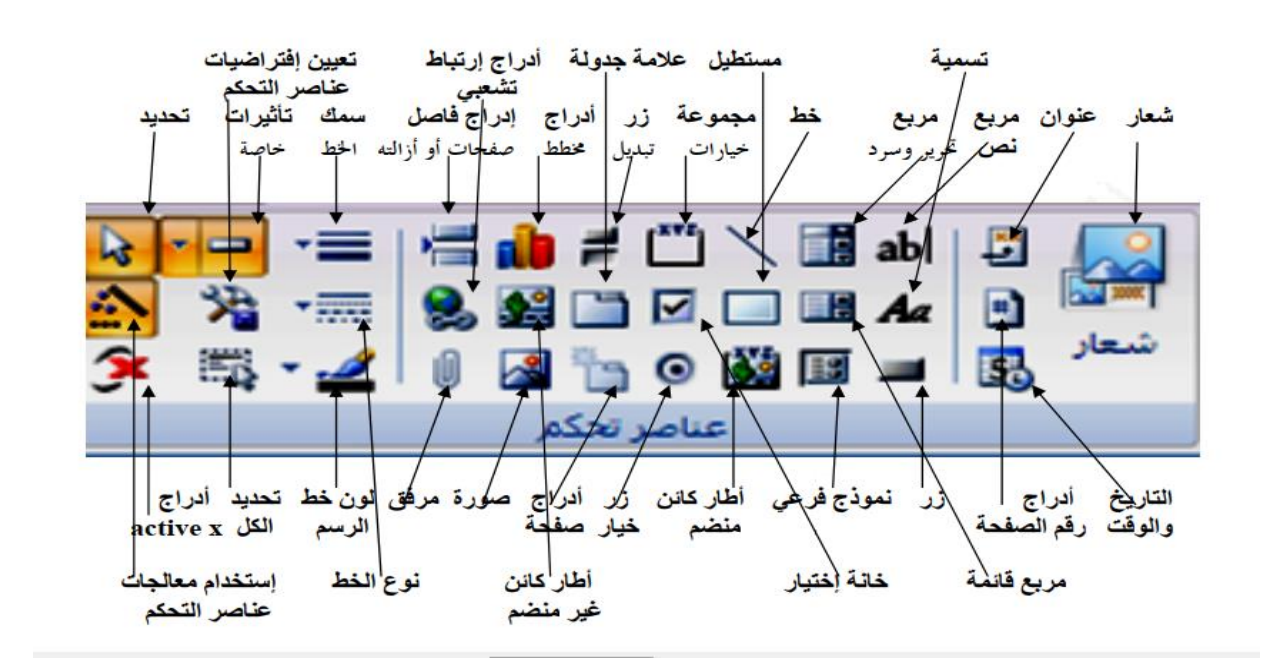

- زر أمر COMMAND BUTTON

يمكن استخدام معالج أزرار الأوامر COMMAND BUTTON WIZARD لإضافة زر معين مصمم مسبقا وينفذ عمل معين ، وعند النقر على أيقونــة هذا الـزر فـى عناصـر الـتحكم ورسـم أيقونته ستظهر نافذة بإسم معالج زر الأوامر وهي تشمل التنقل بين السجلات للانتقال للسجل الأول أو الأخير أو التالي وبحث عن سجل وعمليات السجلات والتي تشمل إضـافة سـجل، تراجـع عن سجل، تكرار سجل، حذف سجل، حفظ وطباعة سجل وعمليات النماذج مثل فتح وغلق نموذج وغير ذلك وعمليات طباعة التقارير مثل معاينة وطباعة التقرير **السنة الثانیــــة لیسانس علوم مالیة و محاسبیة أكسس2007**

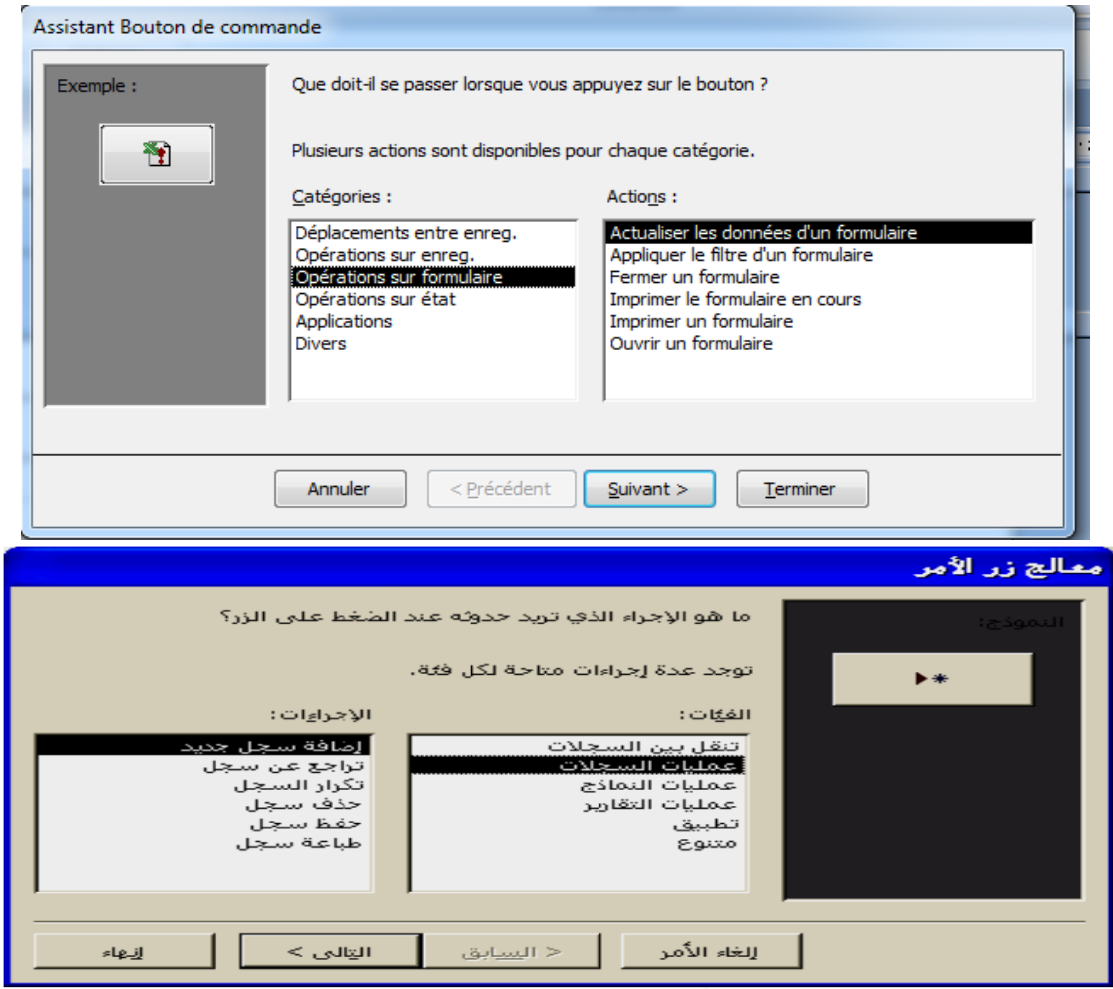